# 医学教育研究サブシステム

医学部・地域医療科学教育研究センター・教授 竹生政資 総合情報基盤センター・技術専門職員 江口務

## 1.はじめに

 今年 2 月末に医学サブセンターの教育研究用コンピュータとネットワークを全面的にリ プレースした.それまで稼動していた旧システムは、旧佐賀医科大学が旧佐賀大学と統合 した平成 15年 (2003) 10 月以前に入札が行われ、統合の翌年,平成 16年 (2004) 2 月 に新規に導入されたものである.したがって,医学サブセンターの旧システムは基本的に は本庄センターのシステムとは独立で,鍋島・本庄の両キャンパス間を光ファイバーで結 び,必要な情報だけをファイアウォールを介してお互いに共有するという方式をとってい た.

 今回の新システムは,大学統合後に初めて導入されたもので,できるだけ両キャンパス 間のシステムを一元的に管理できるよう配慮されている.例えば,事務情報システムが一 元化され、ネットワークシステムも一元化された.また、無線 LAN システムも本庄キャ ンパスの接続方式に一元化された.一方,教育研究用コンピュータシステムについては, 医学部の特殊事情(CBT 試験など)もあり基本的には旧システムの機能をほぼ引き継ぐ形 となっている.

以下、次の三つの項目に分けて新システムの概要を解説する。なお、以下の解説はユー ザの視点で役に立ちそうな情報だけに限っている.

- 教育用システムの概要
- 研究用システムの概要
- 統計解析ソフトウェア「SPSS」の利用法

#### 2. 教育用システムの概要

医学サブセンターの教育用システムは主に以下の五つの部分から構成されている.

(1) コンピュータ実習室 クライアント PC. . . 111台 (1台は講師用) プリンタ ... 8 台 スキャナ ... 6 台 液晶プロジェクタおよび音響システム

(2) 医学部附属図書館 クライアント PC. . . 50台 プリンタ ... 3 台

スキャナ ... 4 台

- (3) PBL 教室(16 室) クライアント PC. . . 16台 プリンタ ... 16 台 小型液晶プロジェクタ ... 16 台
- (4) 看護学科棟ロビーおよび演習室 クライアント PC. . . 5台
- (5) 大学会館 クライアント PC. . . 9台 プリンタ ...1 台

上に示したクライアント PC の OS はすべて Microsoft Windows Vista である.クライ アント OS は、できれば軽くて起動の速い Windows 7 を導入したかったが、入札時期の都 合で実現できないのが残念であった. なお、それぞれの PC には

- $\bullet$  Microsoft Office 2007 Professional
- スーパー統合辞書 2006 (富士通ミドルウェア)
- ステッドマン医学大辞典
- $\bullet$  Photoshop Elements 7
- 統計解析ソフトウェア (SPSS)

などのソフトウェアがインストールされている. 図1にクライアント PC, 図2にコンピ ュータ実習室の写真を示す.

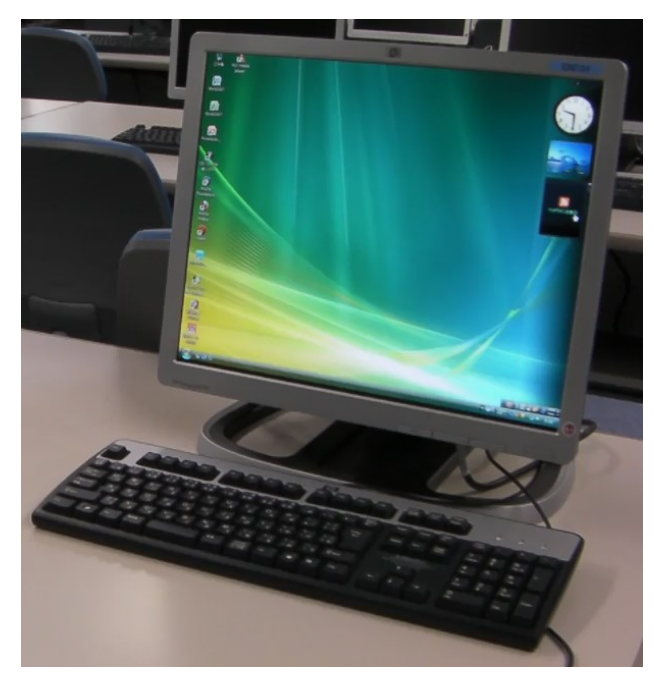

図1 クライアント PC

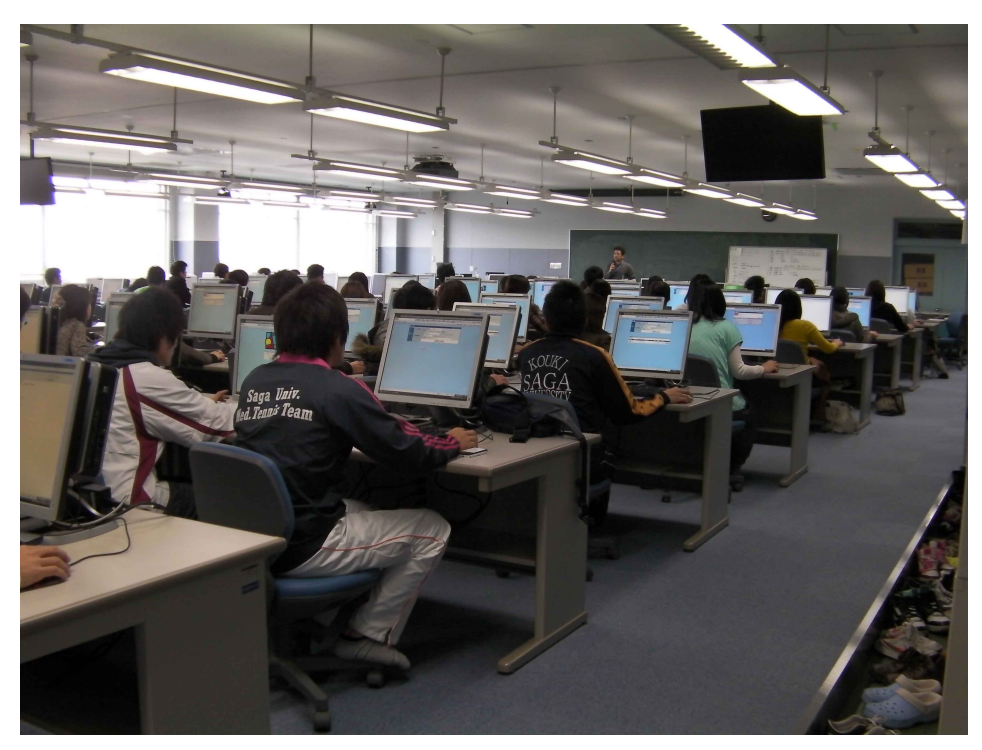

図2 コンピュータ実習室

プリンタ印刷サービスについては,従来,両キャンパスそれぞれにおいて,決められた 枚数以内であれば学生も職員も自由に総合情報基盤センターのプリンタを利用して印刷す ることができた.しかし今回のシステム更新から,本庄キャンパスと鍋島キャンパスでは センターの印刷サービスが大きく異なっている.本庄キャンパスでは,印刷が必要なファ イルはあらかじめ各自で pdf ファイルに変換して USB メモリに保存し、それを生協等に設 置してあるプリンタで印刷する(現時点での印刷費用は 10円/枚). 一方, 鍋島キャン パスでは,学生の PBL 教育等を支援するために印刷経費を医学部中央経費で負担し,学生 (学部生および大学院生)に限り,従来どおり(決められた枚数以内であれば)コンピュ ータ実習室や医学部附属図書館や PBL 教室などに設置してある医学サブセンターの共同利 用プリンタから印刷できるようになっている.

# 3.研究用システムの概要

医学サブセンターの研究用システムの主なものを以下に示す.

● オンライン医療研究支援ツール MEDLINE(同時利用ライセンス 3) EBM (同時利用ライセンス 5)

Clinical Evidence(同時利用ライセンス 5) STAT!Ref(同時利用ライセンス 5) 医学中央雑誌(1987年~現在)(同時利用ライセンス 20) CINAHL(同時利用ライセンス 4)

- 遺伝子解析システム (同時利用ライセンス 3)
- 統計解析ソフトウェア「SPSS」 (同時利用ライセンス 200)

オンライン医療研究支援ツールは佐賀大学附属図書館の Web トップページの「データベ ース」項目の中に列挙されているので,検索したいものを選んでクリックすることで利用 することができる.オンライン医療研究支援ツールとしては上記のほかに「UpToDate」も 利用することができる. なお, STAT!Ref の閲覧タイトルには以下のものが含まれている.

ACP Journal Club

ACP PIER

Goodman & Gilman's The Pharmacological Basis of Therapeutics

Merck Manual of Diagnosis & Therapy

Current Medical Diagnosis & Treatment

Harrison's Principles of Internal Medicine

遺伝子解析システムは World Fusion 社の「Vector NTI Suite ネットワーク版」で、総合 分析センター(鍋島地区)に運用管理を委託している.

統計解析ソフトウェア「SPSS」は、2010年7月時点ではソフトウェア名が「IBM SPSS Statistics」と変更になっているが、入札時点では「PASW Statistics」であった. 統計解析の 機能としては,PASW Statistics Base に以下のオプションが追加されている.

# PASW Regression

# PASW Advanced Statistics

なお,このソフトウェアはネットワークライセンスで契約しているので(同時利用ライ センス 200),各講座の先生方が医学サブセンターからソフトウェアの DVD を借りて各 自のパソコンにインストールして利用することができる(ただし大学内での利用に限る). 具体的な利用方法については次節で説明する.

## 4.統計解析ソフトウェア「SPSS」の利用法

 医学サブセンターが管理するコンピュータ実習室や医学部附属図書館等のクライアント PC にはすでに統計解析ソフトウェア 「SPSS」がインストールされているが、ネットワーク 利用ライセンス(同時利用者数 200 以下)の契約になっているので,各講座の先生方も各 自の研究用パソコンに「SPSS」をインストールして利用することができる. 以下ではその 利用法について説明する.

まず, 医学サブセンターの事務室(講義棟 3 階の 1306 室)から 「SPSS」 のインストール 用 DVD メディアを借り、以下の手順でインストールおよび設定を行う. この貸出し用 DVD ケースの中には DVD メディアのほかにネットワーク利用ライセンスサーバの IP ア ドレス情報が記載されたメモ用紙が入っており,インストール時にこの情報が必要となる.

(1)DVD メディアをパソコンのドライブにセットする.もしインストールプログラムが 自動的に起動しない場合は,DVD ドライブの Windows フォルダの下の「setup」ファイル をダブルクリックする.すると次の図3のメニュー画面が表示される.

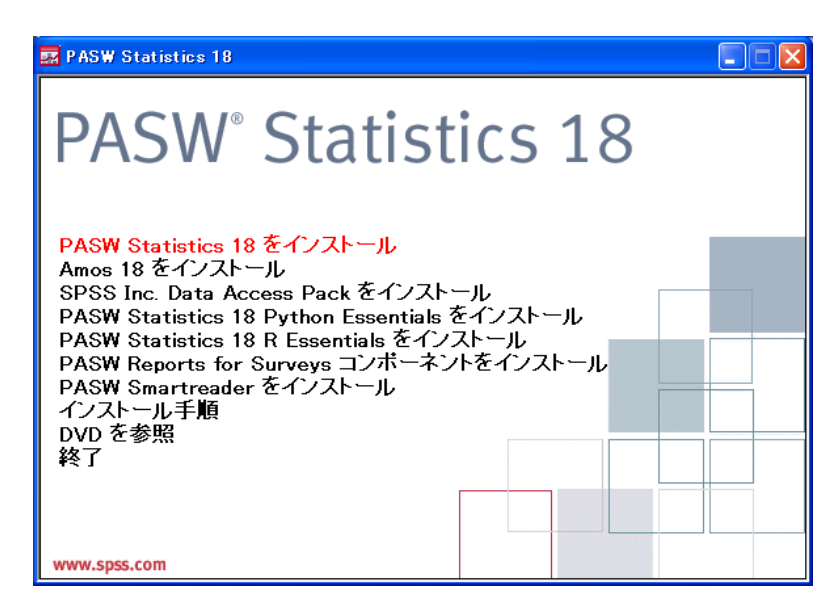

図3 インストール画面1

(2)上の図3の一番上の「PASW Statics 18 をインストール」をクリックする.すると次 の図4の画面が表示される. ちなみに、「PASW」は「SPSS」の旧ソフトウェア名である.

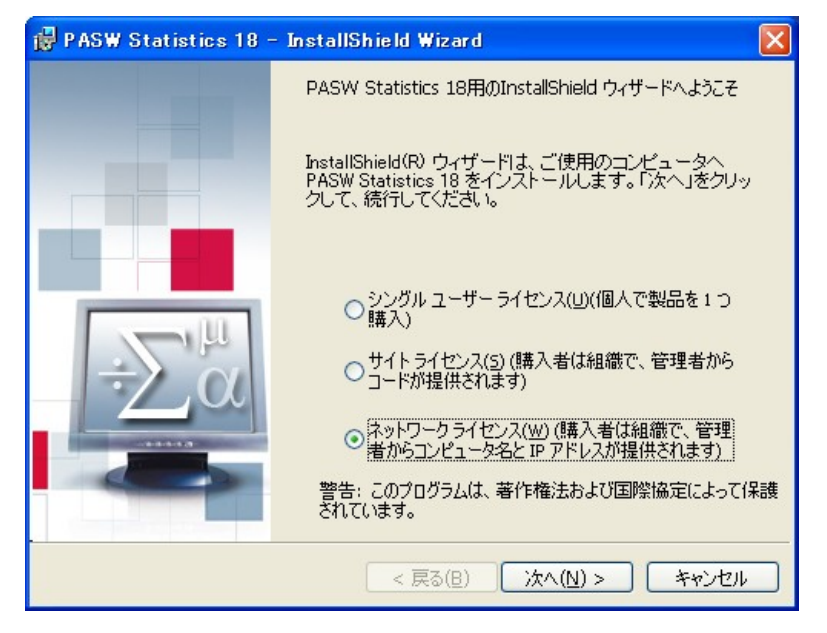

図4 インストール画面2

(3) 上の図4の画面で一番下の「ネットワークライセンス...」を選択し,「次へ」ボタ ンをクリックする.すると次の図5の画面が表示される.ここの選択を誤ると正常に動作 しないので注意すること.

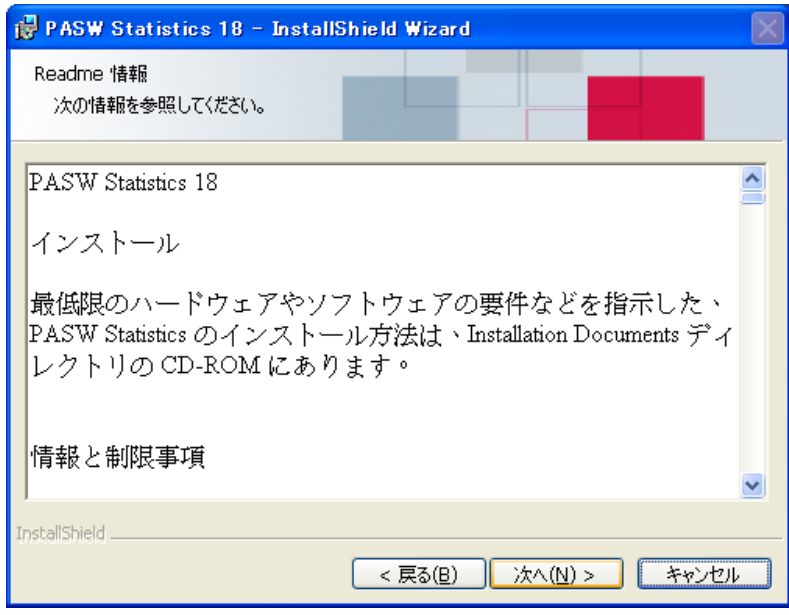

図5 インストール画面3

(4)この画面では,そのまま「次へ」ボタンをクリックする.すると次の図6のライセン スマネージャ設定画面が表示される.

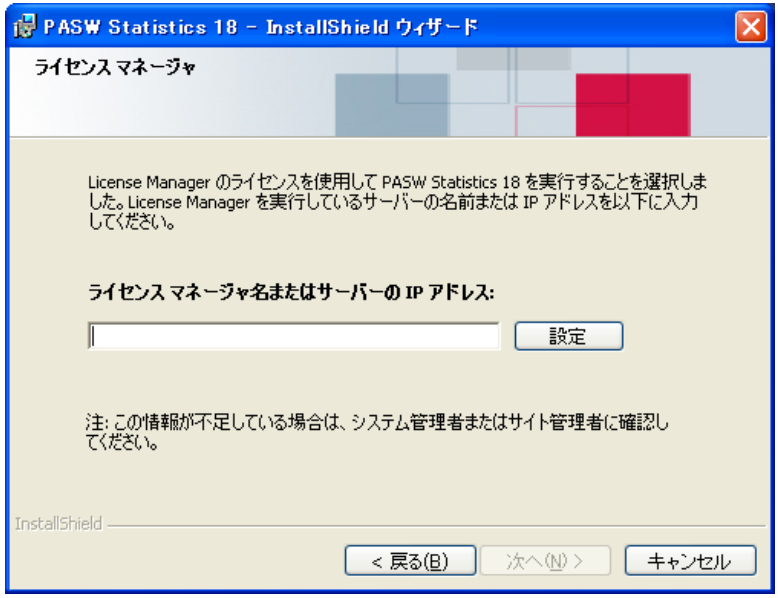

図6 インストール画面4

(5)DVD メディアのケースの内側に入っているメモ用紙に「ライセンスマネージャの IP アドレス」が記載されているので、それを上の画面の「ライセンスマネージャまたはサーバ の IP アドレス」入力欄に「半角数字と半角ピリオド」で入力し、入力欄の右側の「設定」ボタ ンをクリックしてから画面下の「次へ」ボタンをクリックする.先に「設定」ボタンを押さな いと「次へ」ボタンが表示されないので注意すること. すると次の図7の「ヘルプの言語」画 面が表示される.

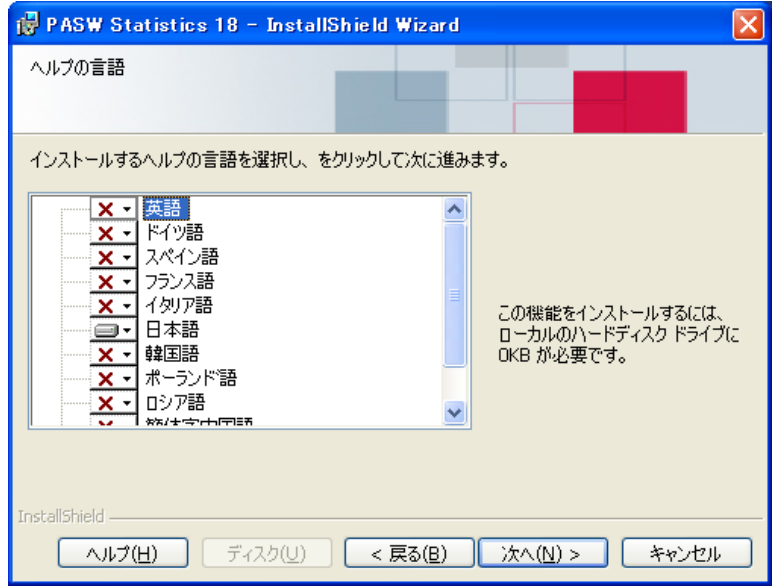

図7 インストール画面5

(6)ヘルプ言語は「日本語」がデフォルトになっているので,そのまま「次へ」ボタンをク リックする.すると次の図8の画面が表示される.

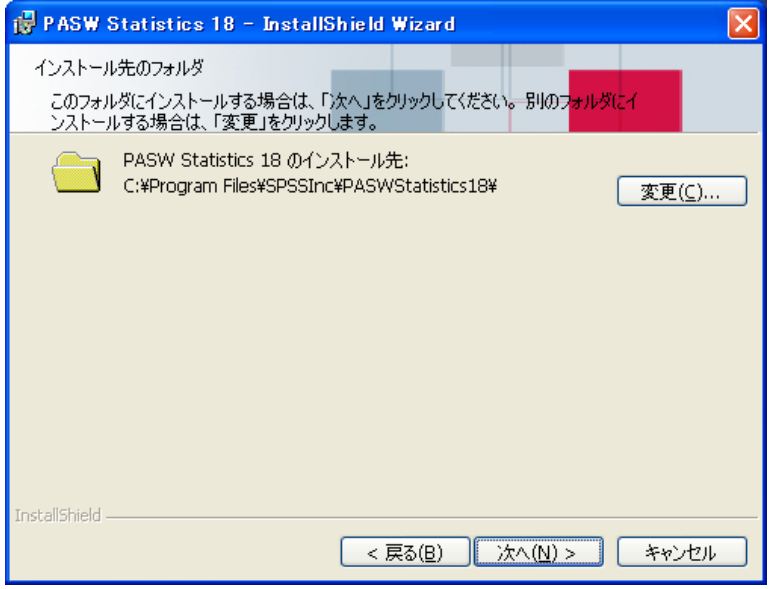

図8 インストール画面6

(7)ここではプログラムのインストール場所を指定するが,通常はデフォルトのままで よいので、そのまま「次へ」をクリックする. すると次の図9の画面が表示される. もしデ フォルトの C ドライブに十分な空き容量がない場合は「変更」ボタンを押してから別のイン ストール場所を指定する.

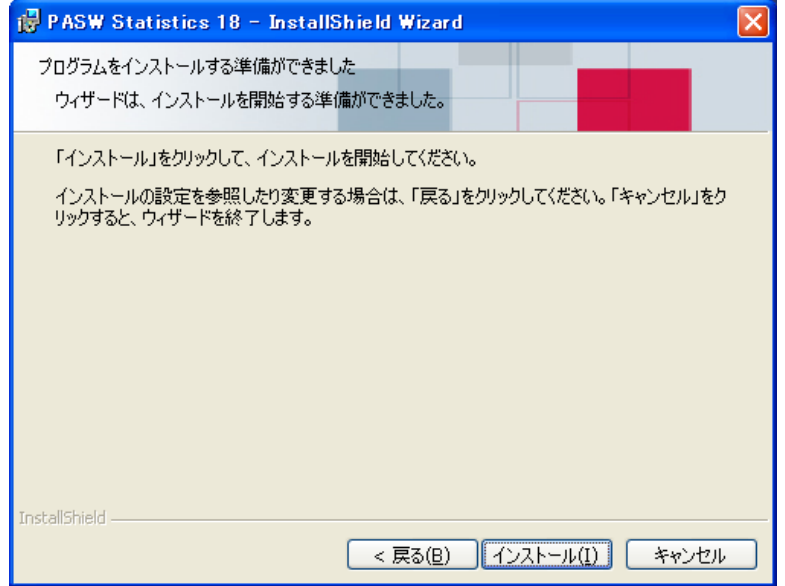

図9 インストール画面7

(8) 上の図9で「インストール」ボタンを押すとインストールが開始する. パソコンの性 能にもよるが,インストールには約 5 分前後の時間がかかる.インストールが終わったら 次の図10の画面が表示されるので、画面左下の「オンラインユーザ登録」のチェックボッ クスをオフにしてから,「OK」ボタンをクリックする.

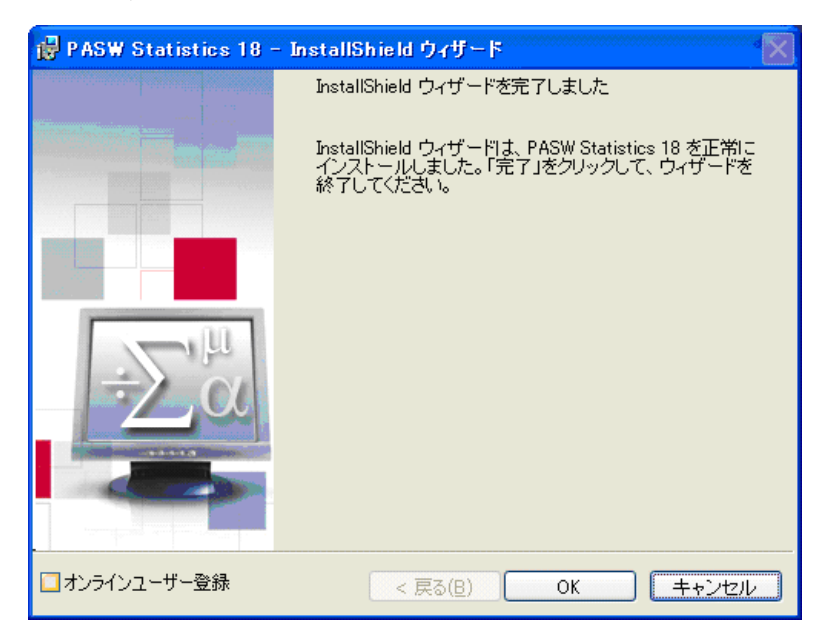

図10 インストール画面8

- (9)最後に,正常にソフトウェアが起動するかどうかを確認するために,スタートメニ ューの「すべてのプログラム」から次の選択をしてプログラムを起動する.
	- $\lceil$ SPSS Inc」 →  $\lceil$ PASW Statistics 18」 →  $\lceil$ PASW Statistics 18

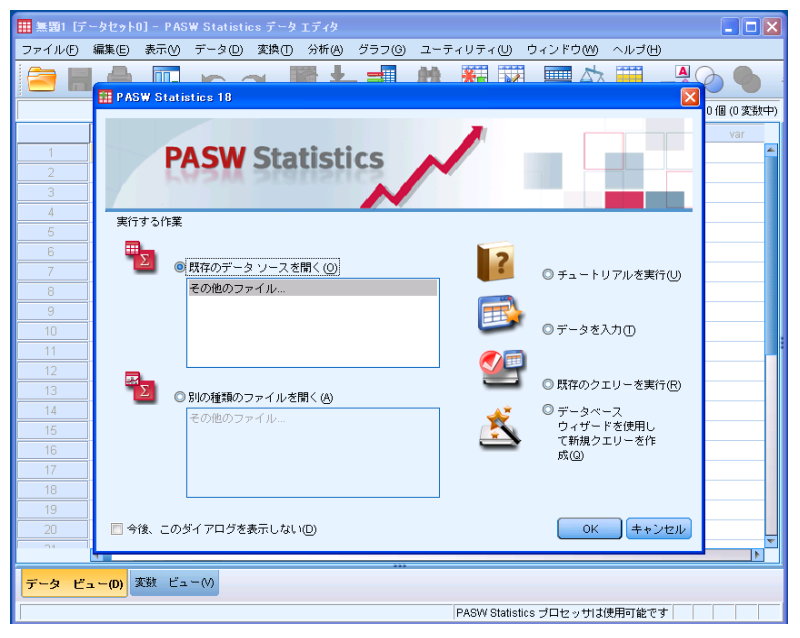

図11 起動直後の画面

上の図11のオープニング画面が表示されれば OK である.最初の起動時には、ライセン スサーバとの通信のため多少時間がかかる.実際にデータを入力して解析を始めるには, オープニング画面で「キャンセル」ボタンをクリックしてからデータを入力していく.

 SPSS の利用法についてはオンラインマニュアルのほかに,テキストや解説書等が多数 販売されており,またインターネット上でもさまざまなノウハウを入手することができる ので、医学サブセンターでは特にマニュアル類は用意していない.

 以下では,参考のため,医学研究においてよく用いられる生存分析の例を一つ示してお く.サンプルデータは表1に示したデータである.このデータは英国のハンマースミス病 院 1934-1938 年の期間に口腔ガンの放射線治療を受けた患者を 1967 年に追跡調査したも のである(「医学統計概論」,大竹出版, 1994年). A グループの 20 症例は前部 2/3 の舌 ガンで, B グループの 28 症例は後部 1/3 の舌ガンである. 生存時間は「週」単位である. ま た,打切り情報は,追跡調査までの間に舌ガンで死亡した場合は「1」,それ以外の場合は 「0」としている.すなわち、打切り情報が「0」ということは、その患者が追跡調査の時点ま で生きていたか,あるいは舌ガンと関係のない他の病気で死亡したことを意味する.

| グ | 生存時間 | <u>打切り情報</u> |   |      |   |
|---|------|--------------|---|------|---|
| A | 18   |              | B | 27   |   |
| A | 25   |              | В | 31   |   |
| A | 30   |              | В | 37   | 0 |
| A | 34   |              | B | 40   |   |
| A | 35   |              | B | 44   |   |
| A | 36   |              | B | 47   |   |
| A | 38   |              | B | 48   |   |
| A | 39   |              | B | 61   |   |
| A | 43   |              | B | 65   |   |
| A | 60   |              | B | 69   |   |
| A | 68   | 0            | B | 71   |   |
| A | 77   | 0            | B | 78   |   |
| A | 82   | 0            | B | 83   |   |
| A | 86   |              | B | 88   | n |
| A | 121  | 0            | B | 95   |   |
| A | 130  |              | B | 108  |   |
| A | 324  | 0            | B | 123  |   |
| A | 520  |              | B | 186  |   |
| A | 546  | 0            | B | 213  | ი |
| A | 819  |              | B | 481  |   |
| B | 13   |              | B | 568  |   |
| В | 17   |              | B | 685  |   |
| B | 22   |              | B | 711  |   |
| В | 26   |              | В | 1105 |   |

表1 解析に使うデータ

まず表1のデータ部分だけ(「グループ」や「生存時間」などの変数名は入力しない)をデ ータエディタ上に順次入力していく.デフォルトでは小数点以下の桁数が「2」に設定され ているので,例えば「18」と入力しても「18.00」と表示されるが,とりあえず無視してデー タを入力していく(図12).あるいは元データが Microsoft Excel で作成されている場 合は,それからコピー&ペーストで SPSS のデータエディタ上に貼り付けることができる.

|                |        |                      | ■ *無題1 [データセット0] - PASW Statistics データ エディタ            |     |    |     |   |     |     |                              |                        | ÷             | Е          |
|----------------|--------|----------------------|--------------------------------------------------------|-----|----|-----|---|-----|-----|------------------------------|------------------------|---------------|------------|
| ファイル(F)        |        | 編集(E)<br>表示(V)       | - データ(D) 変換(T) 分析(A) グラフ(G) ユーティリティ(U) ウィンドウ(M) ヘルブ(H) |     |    |     |   |     |     |                              |                        |               |            |
|                |        | Ш.                   | $\rightarrow$<br>m                                     |     | 璃器 | ᆒ   | 舳 |     |     |                              | $\blacktriangle$<br>口司 |               | <b>ABC</b> |
| 1: VAR00006    |        | A                    |                                                        |     |    |     |   |     |     |                              |                        | 表示: 3個 (3変数中) |            |
|                | V<br>A | VAR00007             | <b>VAR00008</b>                                        | var |    | var |   | var | var | var                          | var                    | var           |            |
| $\mathbf{1}$   | A      | 18.00                | 1.00                                                   |     |    |     |   |     |     |                              |                        |               | Ä          |
| $\overline{2}$ | A      | 25.00                | 1.00                                                   |     |    |     |   |     |     |                              |                        |               |            |
| 3              | A      | 30.00                | 1.00                                                   |     |    |     |   |     |     |                              |                        |               |            |
| 4              | A      | 34.00                | 1.00                                                   |     |    |     |   |     |     |                              |                        |               |            |
| 6              | A      | 35.00                | 1.00                                                   |     |    |     |   |     |     |                              |                        |               |            |
| 6              | A      | 36.00                | 1.00                                                   |     |    |     |   |     |     |                              |                        |               |            |
| 7              | A      | 38.00                | 1.00                                                   |     |    |     |   |     |     |                              |                        |               |            |
| 8              | A      | 39.00                | 1.00                                                   |     |    |     |   |     |     |                              |                        |               |            |
| 9              | A      | 43.00                | 1.00                                                   |     |    |     |   |     |     |                              |                        |               |            |
| 10             | A      | 60.00                | 1.00                                                   |     |    |     |   |     |     |                              |                        |               |            |
| 11             | A      | 68.00                | .O                                                     |     |    |     |   |     |     |                              |                        |               |            |
| 12             | A      | 77.00                | $\mathbf{0}$                                           |     |    |     |   |     |     |                              |                        |               |            |
| 13             | A      | 82.00                | $\mathbf{0}$                                           |     |    |     |   |     |     |                              |                        |               |            |
| 14             | A      | 86.00                | 1.00                                                   |     |    |     |   |     |     |                              |                        |               |            |
| 15             | A      | 121.00               | .O                                                     |     |    |     |   |     |     |                              |                        |               |            |
| 16             | A      | 130.00               | 1.00                                                   |     |    |     |   |     |     |                              |                        |               |            |
| 17             | A      | 324.00               | $\overline{0}$                                         |     |    |     |   |     |     |                              |                        |               |            |
| 18             | A      | 520.00               | 1.00                                                   |     |    |     |   |     |     |                              |                        |               |            |
| 19             | A      | 546.00               | $\overline{0}$                                         |     |    |     |   |     |     |                              |                        |               |            |
| 20             | A<br>4 | 819.00               | 1.00                                                   |     |    |     |   |     |     |                              |                        |               | Þ          |
|                |        | データ ビュー(D) 変数 ビュー(V) |                                                        |     |    |     |   |     |     |                              |                        |               |            |
|                |        |                      |                                                        |     |    |     |   |     |     | PASW Statistics プロセッサは使用可能です |                        |               |            |

図12 データだけを入力した画面

SPSS のデータエディタでは, Microsoft Excel などのワークシートとは異なり, 「グル ープ」,「生存時間」,「打切り情報」などの変数名はデータ領域には入力しない.画面下に 「データ ビュー」と「変数 ビュー」の二つのボタンがあり、通常は「データ ビュー」が選択 されており,ここにはデータだけを入力し,変数名やデータの小数点以下の桁数などを設 定する場合は、画面下にある「変数 ビュー」をクリックしてから設定する. 今の例では, 「名前」の列と「小数桁数」の列の対応する行のセルをダブルクリックしてから変更する.具 体的には、まず「名前」列の1行目~3行目に「グループ」、「生存時間」、「打切り情報」など の変数名を入力し、次に「小数桁数」の列の2行目と3行目(「生存時間」と「打切り情報」の 行)の小数桁数を「2」から「0」に変更する(図13).

| $\lfloor . \rfloor$ o $\lfloor x \rfloor$<br>   *無題1 [データセット0] - PASW Statistics データ エディタ<br>データ(D) 変換(D) 分析(A) グラフ(G) ユーティリティ(U) ウィンドウ(M) ヘルプ(H)<br>ファイル(F)<br>編集(E)<br>表示(V) |                      |     |              |                |     |                              |     |   |         |  |  |  |
|----------------------------------------------------------------------------------------------------|----------------------|-----|--------------|----------------|-----|------------------------------|-----|---|---------|--|--|--|
| 舶<br>$\mathbb{A}$<br>K<br>ABC<br>Œ.<br>$\triangleright$<br>$\rightarrow$<br><b>Firm</b><br>$\blacksquare$<br><b>HEER</b>                                                       |                      |     |              |                |     |                              |     |   |         |  |  |  |
|                                                                                                    | 名前                   | 型   | 幅            | 小数桁数           | ラベル | 値                            | 欠損値 | 列 | 配置      |  |  |  |
| $\mathbf{1}$                                                                                                    | グループ                 | 文字列 | $\mathbf{1}$ | lo.            |     | なし                           | なし  | 6 | A<br>手左 |  |  |  |
| $\overline{2}$                                                                                                    | 生存時間                 | 数值  | 8            | $\overline{0}$ |     | なし                           | なし  | 7 | 看右      |  |  |  |
| 3                                                                                                    | 打切り情報                | 数值  | 8            | $\overline{0}$ |     | なし                           | なし  | 8 | ■右      |  |  |  |
| $\overline{4}$                                                                                                    |                      |     |              |                |     |                              |     |   |         |  |  |  |
| 5                                                                                                    |                      |     |              |                |     |                              |     |   |         |  |  |  |
| 6                                                                                                    |                      |     |              |                |     |                              |     |   |         |  |  |  |
| 7                                                                                                    |                      |     |              |                |     |                              |     |   |         |  |  |  |
| 8                                                                                                    |                      |     |              |                |     |                              |     |   |         |  |  |  |
| 9                                                                                                    |                      |     |              |                |     |                              |     |   |         |  |  |  |
| 10                                                                                                    |                      |     |              |                |     |                              |     |   |         |  |  |  |
| 11                                                                                                    |                      |     |              |                |     |                              |     |   |         |  |  |  |
| 12                                                                                                    |                      |     |              |                |     |                              |     |   |         |  |  |  |
| 13                                                                                                    |                      |     |              |                |     |                              |     |   |         |  |  |  |
| 14                                                                                                    |                      |     |              |                |     |                              |     |   |         |  |  |  |
| 15                                                                                                    |                      |     |              |                |     |                              |     |   |         |  |  |  |
| 16                                                                                                    |                      |     |              |                |     |                              |     |   |         |  |  |  |
| 17                                                                                                    |                      |     |              |                |     |                              |     |   |         |  |  |  |
| 18                                                                                                    |                      |     |              |                |     |                              |     |   |         |  |  |  |
| 19                                                                                                    |                      |     |              |                |     |                              |     |   |         |  |  |  |
| 20                                                                                                    |                      |     |              |                |     |                              |     |   |         |  |  |  |
| 21                                                                                                    |                      |     |              |                |     |                              |     |   |         |  |  |  |
| 22                                                                                                    |                      |     |              |                |     |                              |     |   |         |  |  |  |
|                                                                                                    | $\blacksquare$       |     |              |                |     |                              |     |   | I۴      |  |  |  |
|                                                                                                    | データ ビュー(D) 変数 ビュー(V) |     |              |                |     |                              |     |   |         |  |  |  |
|                                                                                                    |                      |     |              |                |     | PASW Statistics ブロセッサは使用可能です |     |   |         |  |  |  |
|                                                                                                    |                      |     |              |                |     |                              |     |   |         |  |  |  |

図13 「変数 ビュー」で変数名と小数桁数を設定

「変数 ビュー」の設定が終わったら「データ ビュー」をクリックする. すると, データ画 面の列の名前が当初「var」だったものが「グループ」,「生存時間」,「打切り情報」などに変 わり,「生存時間」と「打切り情報」の小数桁数が「0」になっているのが確認できる(図1 4).

|                |                      |                      | # *無題1 「データセット0] - PASW Statistics データ エディタ                |     |                                                                                                    |     |   |     |                              |         |  |     | ΙX  |  |
|----------------|----------------------|----------------------|------------------------------------------------------------|-----|----------------------------------------------------------------------------------------------------|-----|---|-----|------------------------------|---------|--|-----|-----|--|
| ファイル(F) 編集(E)  |                      |                      | 表示(Y) データ(D) 変換(I) 分析(A) グラフ(G) ユーティリティ(U) ウィンドウ(M) ヘルブ(H) |     |                                                                                                    |     |   |     |                              |         |  |     |     |  |
|                | ⋍                    | 甌                    | <b>KA</b>                                                  | 医出  | 4<br>- 88                                                                                                    | 編   | 区 | H   |                              | Ą<br>14 |  |     | ABS |  |
| 1:グループ         | 表示: 3個 (3変数中)<br>A   |                      |                                                            |     |                                                                                                    |     |   |     |                              |         |  |     |     |  |
|                |                      | グループ 生存時間            | 打切り情報                                                      | var | var                                                                                                    | var |   | var | var                          | var     |  | var |     |  |
| 1              | A                    | 18                   | 1                                                          |     |                                                                                                    |     |   |     |                              |         |  |     |     |  |
| $\overline{2}$ | A                    | 25                   | 1                                                          |     |                                                                                                    |     |   |     |                              |         |  |     |     |  |
| 3              | A                    | 30                   | 1                                                          |     |                                                                                                    |     |   |     |                              |         |  |     |     |  |
| 4              | A                    | 34                   | 1                                                          |     |                                                                                                    |     |   |     |                              |         |  |     |     |  |
| 5              | A                    | 35                   | 1                                                          |     |                                                                                                    |     |   |     |                              |         |  |     |     |  |
| 6              | A                    | 36                   | $\mathbf{1}$                                               |     |                                                                                                    |     |   |     |                              |         |  |     |     |  |
| $\overline{7}$ | A                    | 38                   | 1                                                          |     |                                                                                                    |     |   |     |                              |         |  |     |     |  |
| 8              | A                    | 39                   | 1                                                          |     |                                                                                                    |     |   |     |                              |         |  |     |     |  |
| 9              | A                    | 43                   | $\mathbf{1}$                                               |     |                                                                                                    |     |   |     |                              |         |  |     |     |  |
| 10             | A                    | 60                   | 1                                                          |     |                                                                                                    |     |   |     |                              |         |  |     |     |  |
| 11             | A                    | 68                   | 0                                                          |     |                                                                                                    |     |   |     |                              |         |  |     |     |  |
| 12             | A                    | 77                   | 0                                                          |     |                                                                                                    |     |   |     |                              |         |  |     |     |  |
| 13             | A                    | 82                   | 0                                                          |     |                                                                                                    |     |   |     |                              |         |  |     |     |  |
| 14             | A                    | 86                   | 1                                                          |     |                                                                                                    |     |   |     |                              |         |  |     |     |  |
| 15             | A                    | 121                  | 0                                                          |     |                                                                                                    |     |   |     |                              |         |  |     |     |  |
| 16             | A                    | 130                  | 1                                                          |     |                                                                                                    |     |   |     |                              |         |  |     |     |  |
| 17             | A                    | 324                  | 0                                                          |     |                                                                                                    |     |   |     |                              |         |  |     |     |  |
| 18             | A                    | 520                  | 1                                                          |     |                                                                                                    |     |   |     |                              |         |  |     |     |  |
| 19             | A                    | 546                  | 0                                                          |     |                                                                                                    |     |   |     |                              |         |  |     |     |  |
| 20             | A                    | 819                  | 1                                                          |     |                                                                                                    |     |   |     |                              |         |  |     |     |  |
| 24             | m.<br>$\overline{4}$ | 4 <sub>2</sub>       | ä                                                          |     |                                                                                                    |     |   |     |                              |         |  |     | ٠   |  |
|                |                      | データ ビュー(D) 変数 ビュー(V) |                                                            |     |                                                                                                    |     |   |     |                              |         |  |     |     |  |
|                |                      |                      |                                                            |     |                                                                                                    |     |   |     | PASW Statistics ブロセッサは使用可能です |         |  |     |     |  |
| $\blacksquare$ |                      |                      |                                                            |     | $\frac{1}{2}$ , $\frac{1}{2}$ , $\frac{1}{2}$ , $\frac{1}{2}$ , $\frac{1}{2}$ , $\frac{1}{2}$ , $\frac{1}{2}$ , $\frac{1}{2}$ , $\frac{1}{2}$ , $\frac{1}{2}$ , $\frac{1}{2}$ , $\frac{1}{2}$ , $\frac{1}{2}$ , $\frac{1}{2}$ , $\frac{1}{2}$ , $\frac{1}{2}$ , $\frac{1}{2}$ , $\frac{1}{2}$ , $\frac{1$ |     |   |     |                              |         |  |     |     |  |

図14 変数名などが設定された後の「データ ビュー」画面

 さて,以上で入力したデータを用いて生存分析を行ってみよう.「分析」メニューから 「生存分析」を選択し、サブメニューから「Kaplan Meier」をクリックする(図15).

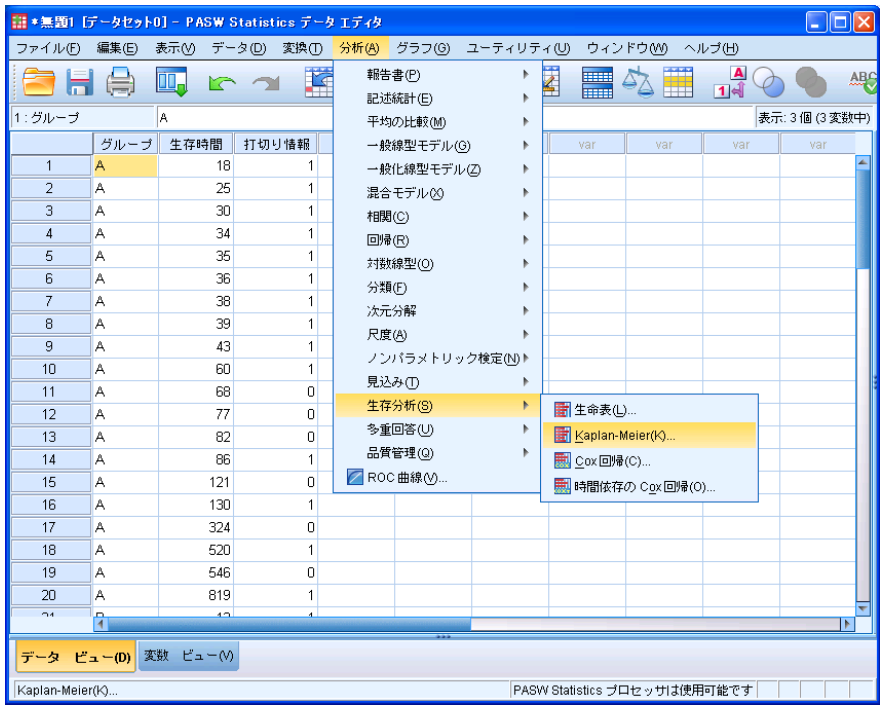

図15 生存分析メニュー

すると図16のような Kaplan Meier 法の設定画面が表示される.

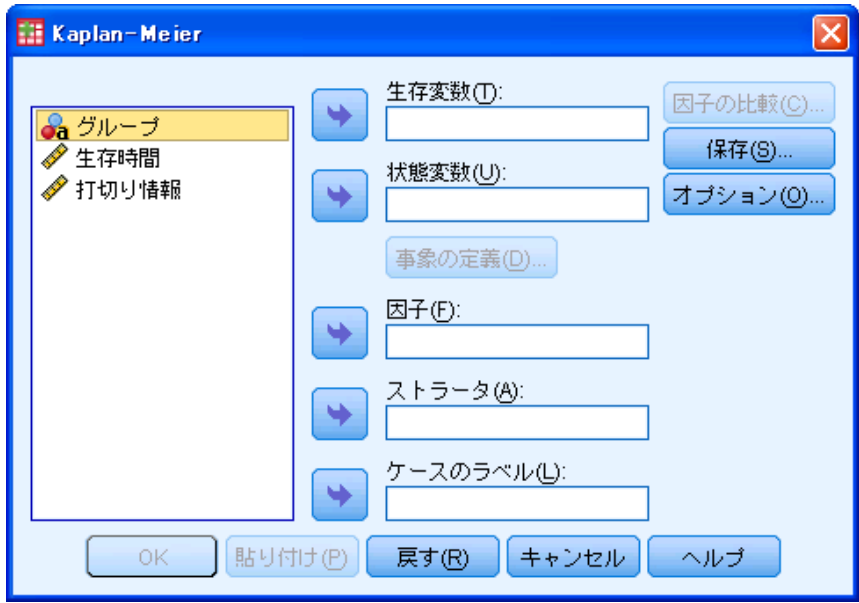

図16 Kaplan Meier 法の設定画面

まず画面の左欄の「グループ」アイコンを選択してから,画面中央の「因子」欄の矢印ボタ ンをクリックする.すると、「グループ」アイコンが左欄から消えて「因子」欄に移動する. 同様に,画面左欄の「生存時間」アイコンをクリックしてから,「生存変数」欄の矢印ボタン をクリックする.また「打切り情報」アイコンをクリックしてから「状態変数」欄の矢印ボタ ンをクリックする.すると,次の図17のような画面になる.

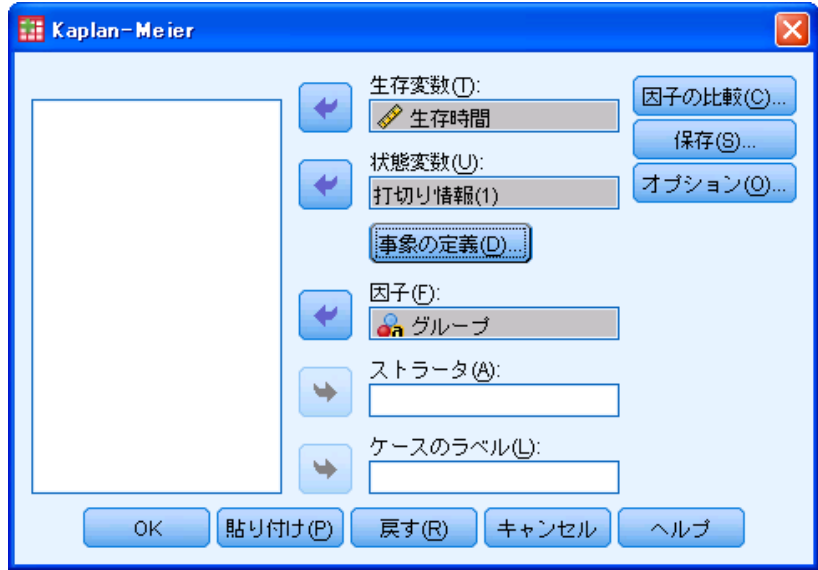

図17 データ変数を設定した後の画面

次に「打切り情報」の定義を行う. 上の図17の画面中央にある「事象の定義」ボタンをク リックする.すると次の図18の画面が表示されるので,「単一値」の入力欄に「1」を入力 してから「続行」ボタンをクリックする.このことは,「打切り情報」データの値が「1」のも のだけを「終結事象」と見なし、それ以外の数値のものは「打ち切られた事象」と見なすこと を意味する.

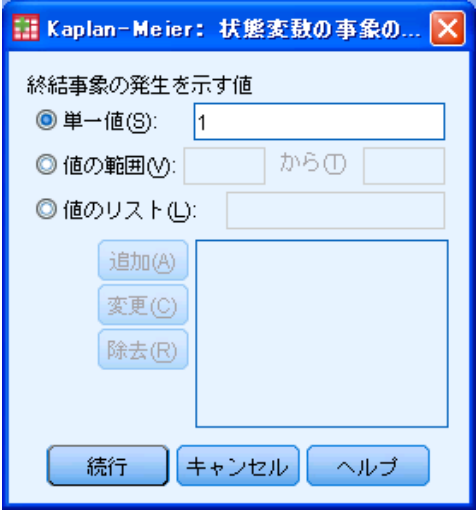

図18 状態変数(打切り情報)の定義

次に検定統計量の設定を行う. 先の図17の画面の右上にある「因子の比較」ボタンをク リックすると次の図19の画面が表示されるので,必要な検定統計量のチェックボックス をオンにしてから「続行」ボタンをクリックする.ここではとりあえず 3 つの統計量にチェ ックを入れてみた.

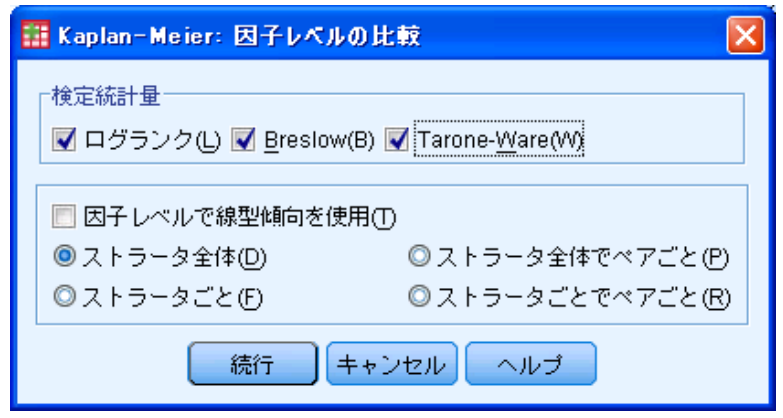

図19 検定量の設定

最後に、推定された生存率曲線のグラフ表示の設定を行う.先の図17の画面の右上に ある「オプション」ボタンをクリックする. すると次の図20の画面が表示されるので, 「作図」欄の「生存推定値」のチェックボックスをオンにしてから「続行」ボタンをクリックす る.

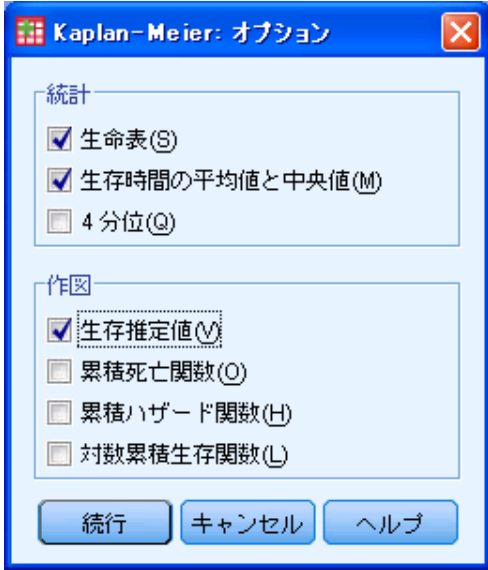

図20 生存率曲線のグラフ表示設定

以上の設定がすべて終わったら、図17の画面で「OK」ボタンをクリックする. すると 解析が始まり、しばらくすると解析結果が別ウィンドウに表示される(図21). 画面を 下にスクロールさせると検定結果の表と生存率曲線のグラフが表示される(図22).

| $\overline{\phantom{a}}$ . $\overline{\phantom{a}}$ $\overline{\phantom{a}}$<br>■ *出力2「ドキュメント21 - PASW Statistics ドューア |                                                    |                                                                                                    |            |         |    |              |            |       |                   |      |                              |                |               |        |  |
|----------------------------------------------------------------------------------------------------|----------------------------------------------------|----------------------------------------------------------------------------------------------------|------------|---------|----|--------------|------------|-------|-------------------|------|------------------------------|----------------|---------------|--------|--|
| ファイル(F)<br>編集(E)                                                                                                    |                                                    | 表示(V) データ(D) 変換(T) 挿入(I) 書式(O)                                                                                                    |            |         |    | 分析(A)        |            |       | グラフ(G) ユーティリティ(U) |      |                              | ウィンドウ(W)       |               | ヘルプ(H) |  |
|                                                                                                    |                                                    |                                                                                                    |            |         |    |              |            |       |                   |      |                              |                |               |        |  |
| $\Rightarrow$                                                                                                    |                                                    |                                                                                                    |            |         |    |              |            |       |                   |      |                              |                |               |        |  |
| 1日 出力<br>$\blacksquare$<br>通口グ<br>白 · F Kaplan-Meier<br>◆□表題<br>品 記録<br>4昏 アクティブ データ<br>└■ ケース処理要約<br>偏 生存率表           |                                                    | KM 生存時間 BY グループ<br>/STATUS=打切り情報(1)<br>/PRINT TABLE MEAN<br>/PLOT SURVIVAL<br><b>/TEST LOGRANK BRESLOW TARONE</b><br>/COMPARE OVERALL POOLED.<br>Kaplan-Meier |            |         |    |              |            |       |                   |      |                              |                |               |        |  |
| □ 生存時間の平均値<br>■全体の比較<br>偏生存                                                                                            |                                                    | 「データセット0]                                                                                                    |            |         |    |              |            |       |                   |      |                              |                |               |        |  |
|                                                                                                    |                                                    |                                                                                                    |            | ケース処理要約 |    |              |            |       |                   |      |                              |                |               |        |  |
|                                                                                                    |                                                    | グループ                                                                                                    |            |         |    |              |            | 調査済み  |                   |      |                              |                |               |        |  |
|                                                                                                    |                                                    | A                                                                                                    | 合計 N<br>20 | 事象の数    | 14 | N            | ĥ.         | パーセント | 30.0%             |      |                              |                |               |        |  |
|                                                                                                    |                                                    | в<br>28                                                                                                    |            |         | 24 |              | 14.3%<br>4 |       |                   |      |                              |                |               |        |  |
|                                                                                                    |                                                    | すべて                                                                                                    | 48         |         | 38 |              | 10         |       | 20.8%             |      |                              |                |               |        |  |
|                                                                                                    |                                                    |                                                                                                    |            |         |    |              |            |       |                   |      |                              |                |               |        |  |
|                                                                                                    |                                                    |                                                                                                    |            |         |    |              |            | 生存率表  |                   |      |                              |                |               |        |  |
|                                                                                                    |                                                    | グループ                                                                                                    |            |         |    |              |            |       | その時点での累積生存率       |      |                              |                |               |        |  |
|                                                                                                    |                                                    |                                                                                                    |            | 時間      | 状況 |              |            | 推定值   | 標準誤差              |      | 累積終結事象<br>薮                  |                | 残りケースの<br>`ēţ |        |  |
|                                                                                                    | $\overline{A}$                                     | $\mathbf{1}$                                                                                                    |            | 18.000  |    | $\mathbf{1}$ |            | .950  |                   | .049 |                              | $\mathbf{1}$   |               | 19     |  |
|                                                                                                    |                                                    | 2                                                                                                    | 25.000     |         |    | $\mathbf{1}$ |            | .900  |                   | .067 |                              | $\overline{2}$ |               | 18     |  |
| F                                                                                                    | 3<br>30.000<br>,850<br>.080<br>1<br>$\overline{1}$ |                                                                                                    |            |         |    |              |            |       |                   | 3    |                              | 17             |               |        |  |
|                                                                                                    |                                                    |                                                                                                    |            |         |    |              |            |       |                   |      |                              |                |               |        |  |
|                                                                                                    |                                                    |                                                                                                    |            |         |    |              |            |       |                   |      | PASW Statistics ブロセッサは使用可能です |                |               |        |  |

図21 解析結果(先頭付近)

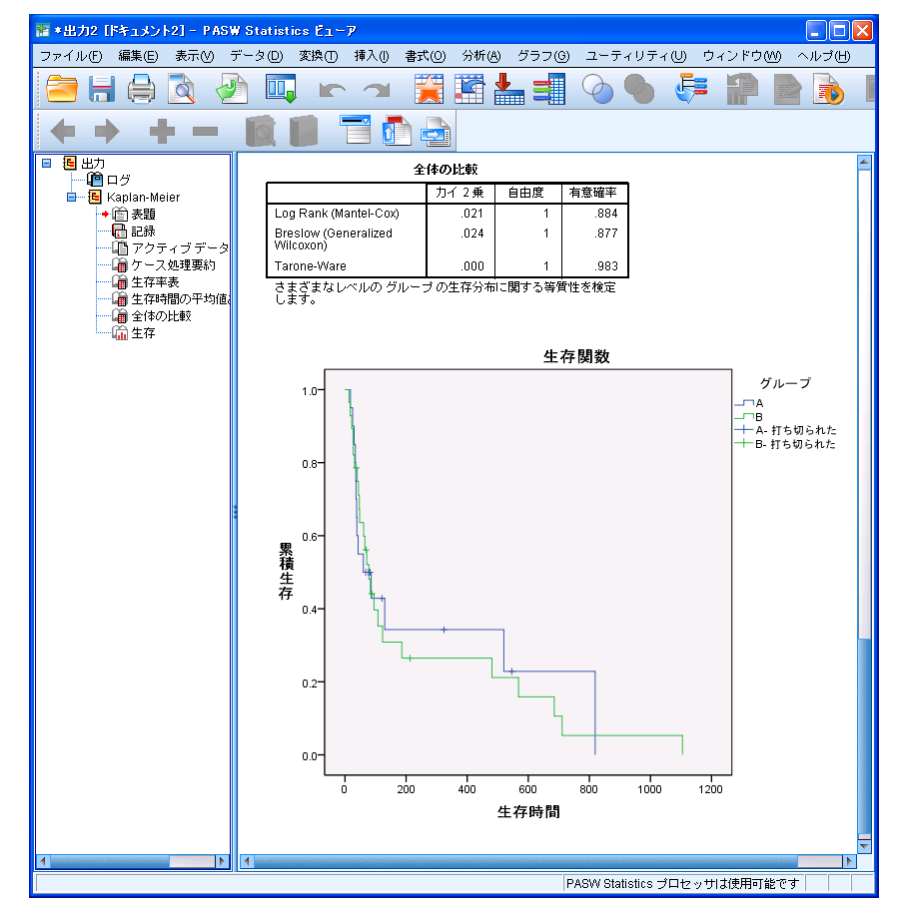

図22 解析結果(最後付近)

#### 5.おわりに

 以上,今年 2 月末にリプレースした医学サブセンターの教育研究サブシステムの概要に ついて紹介した.

システムの更新作業は 1 月から 2 月の間に集中して行われたが,この時期は医学科およ び看護学科の学生にとってかなりの繁忙期である.また,この時期に医学科 4 年生はコン ピュータ実習室のパソコンを用いた CBT 試験 (本試および再試) があった. 今回のシス テム更新作業では職員をはじめ多くの学生に多大なご迷惑をおかけした.センターのシス テム更新に関して,学生から寄せられた意見の中に,システム更新は最も空いている 8 月 から9月にかけて行うべきではないかとの要望があった。会計的な問題もあるのですぐに は実現できないと思うが,将来的にはできるだけその方向で行なうのが望ましいと感じて いる.

 最後に,今回のシステム更新とは直接関係しないが,コンピュータ実習室の空調機がこ こ 4~5年ずっと不調で、特に夏の冷房の効きが悪く、多くの学生や教員から不満の声が 上がっていた.しかし,ようやく今年 3 月に空調機をすべて更新することができ,今年の 夏は梅雨明けから猛暑日が続いているが,コンピュータ実習室の空調機は快調で,学生た ちも快適な環境の中で勉学に励んでいる.